#### **Contents**

**Blind Mellon Software**

**B** Clip Watcher

Clip Watcher

Edit functions

**Buffers** 

Acrive Buffer

**Registration**

**Other Products**

# **Cut**

Deletes text from a document and places it onto the Clipboard replacing the previous Clipboard contents.

Copy

Copies text from a document onto the Clipboard leaving the original intact and replacing the previous Clipboard contents.

Paste

Pastes a copy of the Clipboard contents at the insertion point or replaces selected text in a document.

**Delete** 

Deletes selected text from a document but does not place the text onto the Clipboard. Use Delete when you want to delete text from the current document but you have text on the Clipboard that you want to keep.

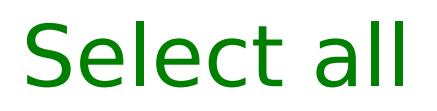

Selects all the text in a document at once. You can copy the selected text onto the Clipboard or delete it, or perform other editing actions.

# Clip Watcher

Clip Watch is designed to trap all text activity sent to the clipboard in Windows.

The program will record up to 18 different clips and store them for manipulation

by the user in interactive mode. Clip Watch must be minimized in order to trap

clips, when you restore the program to normal state it then becomes an interactive editor to allow manipulation of the clips.

## Active Buffer

In interactive mode you will be able to view 3 of 18 clips at one time. There are three buffers on the screen and only one of them is the active or current buffer at any one time. Each buffer has its own set of controls to edit/cut/copy/paste or you may use the standard edit menu. If the local controls are used they control

only that buffer content. See drag-n-drop for options with a mouse.

## Drag and drop

#### .Drag-n-drop options

You may select all or part of a text in the current buffer, and then drag the contents to another window on the screen. Use the RIGHT mouse button to pickup the text and release it into another buffer window. You may also drop the text contents onto the printer icon to print.

# Ring Bell

When the program is minimized and trapping clips it will ring the bell if this option is selected.

## Buffers

There are three visible buffers in interactive mode, each one has its own set of

controls that may be used to edit the contents. The clips are kept in internal memory in 18 total buffers, 3 of which are displayed at any one time. Use the scroll bar on the right to display different buffers. The buffer numbers are displayed in the upper left hand corner of the controls area.

.Changing buffers

Use the mouse to select the desired buffer window by clicking the buffer number

in the upper left hand corner of the window. Click the scroll bar on the right to

display different buffers.

# Open a file

You may open and read a text file, the file will be read into the current active buffer. Select the buffer desired, i.e. 0,1, or 2 with the mouse and then open the file.

# **Calculator**

You drag and drop the display values to the listbox memory using your right mouse button.

# Resize the form

.Form Size You may change the form size with your mouse.